# **Family of t-Curves (Create)**

### **MATH NSPIRED**

#### **Overview**

In this activity, you will create a family of *t*-curves and compare them to the normal distribution.

#### **Materials**

• *TI-Nspire™ handheld or Computer Software*

#### **Part 1—Preparing the document**

- 1. Open a new document by pressing *d***ion** > **New Document > Add Notes**.
- 2. **T**ype **Family of t-Curves**.
- 3. Press  $\boxed{doc}$  > File > Save As ... and type the file name *Family of*  $t$ -curves.  $[tab]$  to  $[save]$ , and press  $[enter]$ .

## **Part 2—Creating the graphs**

4. Add a new page by selecting  $\boxed{\text{ctri}}$   $\boxed{\text{doc}}$  > Add Graphs.

 On the function entry line for **f1(x)**, type **normPdf(x,0,1)** to draw a normal probability distribution with mean 0 and standard deviation one.

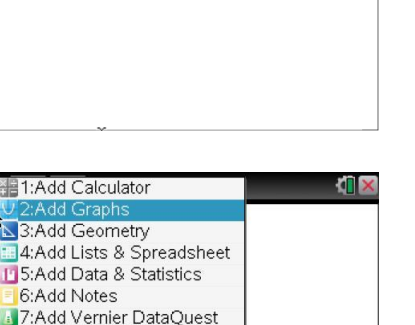

Family of t-curves  $\smallsmile$ 

**TIE** 

 $\left\{ 11 \right\}$   $\left\{ 1.2 \right\}$ 

Family of t-curves

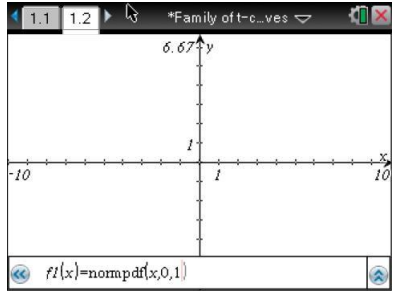

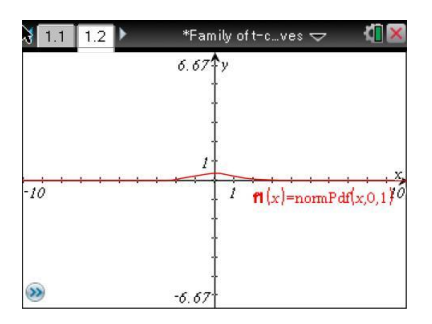

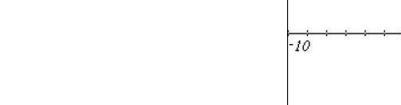

Note: To obtain capital letters on the handheld, press the  $\Phi$ shift key, then the letter.

- 5. To set the window, select **MENU > Window/Zoom > Window Settings…** Use the following settings:
	- XMin: -6
	- XMax: 6
	- XScale: 1
	- YMin: -0.1
	- YMax: 0.5
	- YScale: Auto

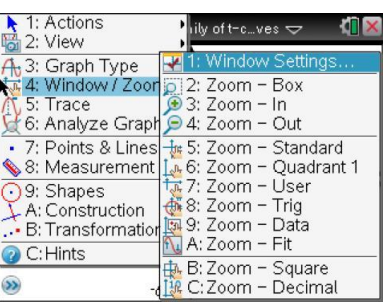

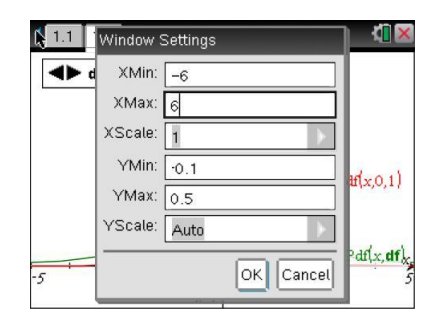

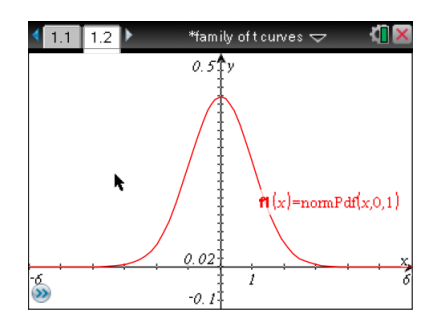

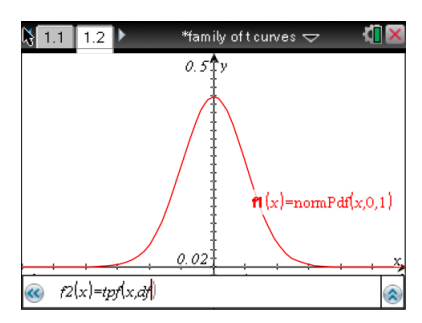

- 6. Press  $\boxed{\text{ctrl}}$  **G** to retrieve the entry line. To graph a *t*-distribution for  $f2(x)$ , type  $tpdf(x, df)$  and press  $[enter]$ .
	- This will define the function in terms of degrees of freedom, **df**, so the graph will not be displayed until you give an input for **df** as described below.

# **Part 3—Creating a Slider for df**

7. Select **MENU > Actions > Insert Slider**.

8. Drag the slider box to the upper left corner, and click to position the box.

9. Replace the **v1** by typing **df** and pressing [enter].

 $\frac{1}{\sqrt{2}}$  1: Actions 1: Pointer **Example 2:** Select<br>  $\frac{1}{2}$ : View 2: Select<br>  $\frac{1}{2}$ : Scraph 3: Hide/Show<br>  $\frac{1}{4}$ : A: Window 5: The Show<br>  $\frac{1}{4}$  S: Trace **6:** Delete all<br> **C.** 6: Analyz **BLC** S. Delete all<br> **C.** 6: Analyz **BLC** S. Redefine<br>
8 2: Select  $\cdot$  B: Transformation  $\rightarrow$ C:Hints ż  $-0.1$ 

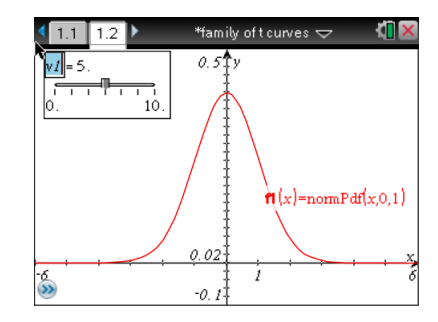

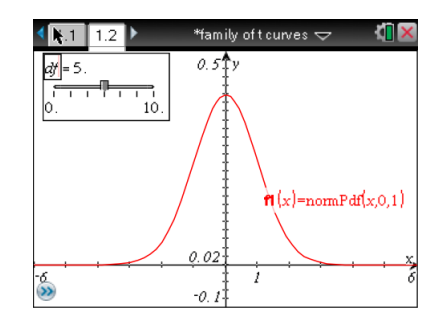

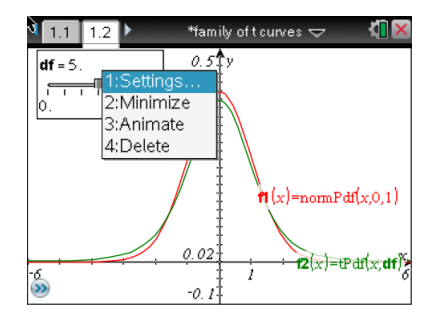

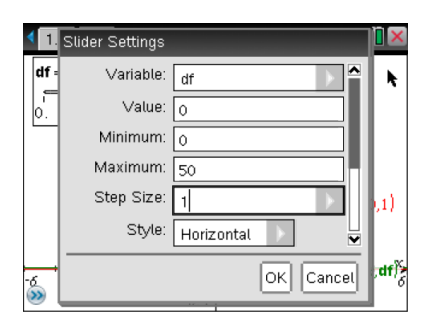

- 10. With the slider box still active, press  $\boxed{\text{ctrl}}$  **MENU** > Settings... Use the following settings:
	- Variable: df
	- Value: 0
	- Minimum: 0
	- Maximum: 50
	- Step Size: 1
	- Style: Horizontal
- 10. Use the scroll bar at the right to scroll down to the bottom of the settings page. Check **Minimized**, and tab to OK.
	- The graph will not show a *t*-distribution until you use the arrow to assign a value for the degrees of freedom, **df**.

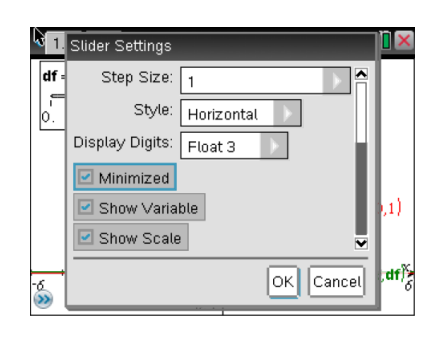

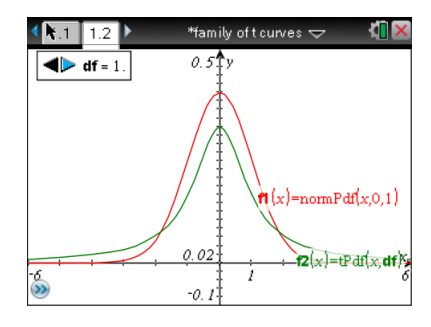